# Canvas: How to Turn on Inclusive Access

### Step 1:

Open your Canvas course and select the Settings link at the bottom of the course navigation.

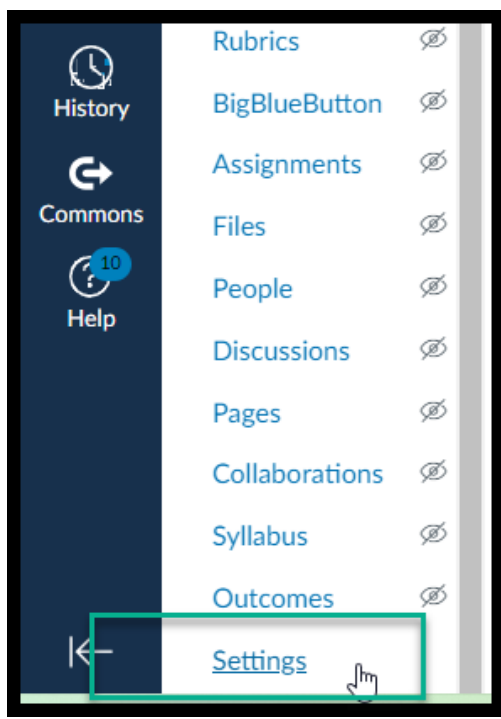

## Step 2:

Select the Navigation Tab at the top of the page.

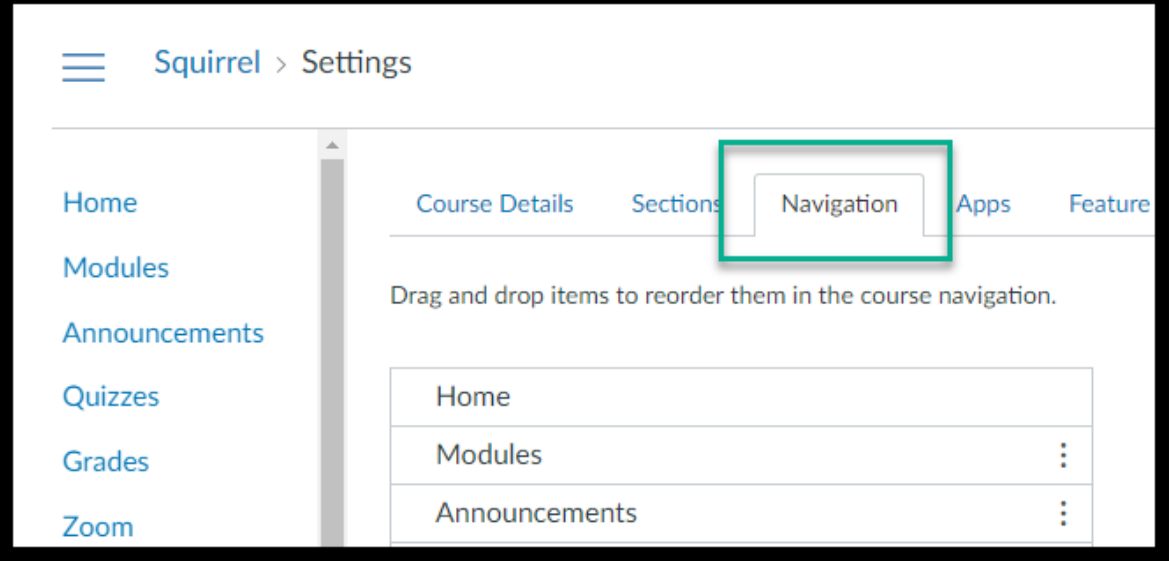

### Step 3:

Click and drag the Lower Columbia Course Materials title up into your course navigation.

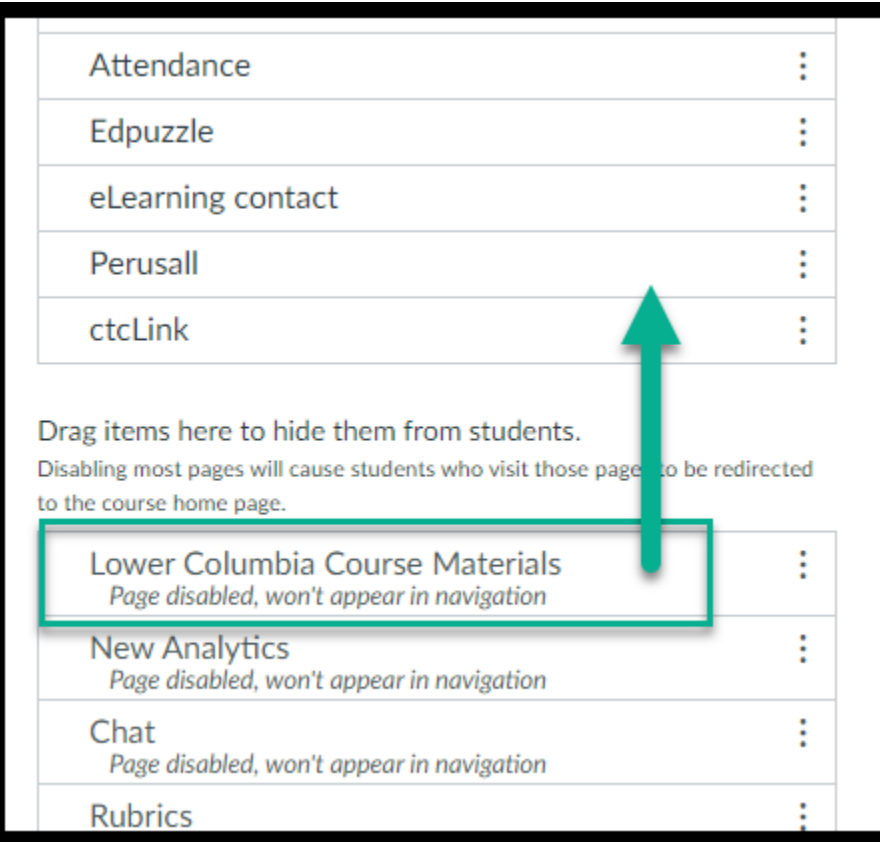

## Step 4:

Click on the Blue Save Button.

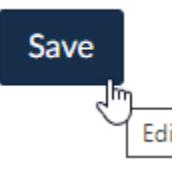

If you have questions about Inclusive Access please contact Meredith Links: [mlinks@lowercolumbia.edu](mailto:mlinks@lowercolumbia.edu). If you have questions about Canvas, please contact the eLearning Department: [eLearning@lowercolumbia.edu](mailto:eLearning@lowercolumbia.edu) or 360-442-2520.